## **Member Management System**

 **Create New Member:** To create new member just click the "Create New Member" Menu of the Main forms. For details

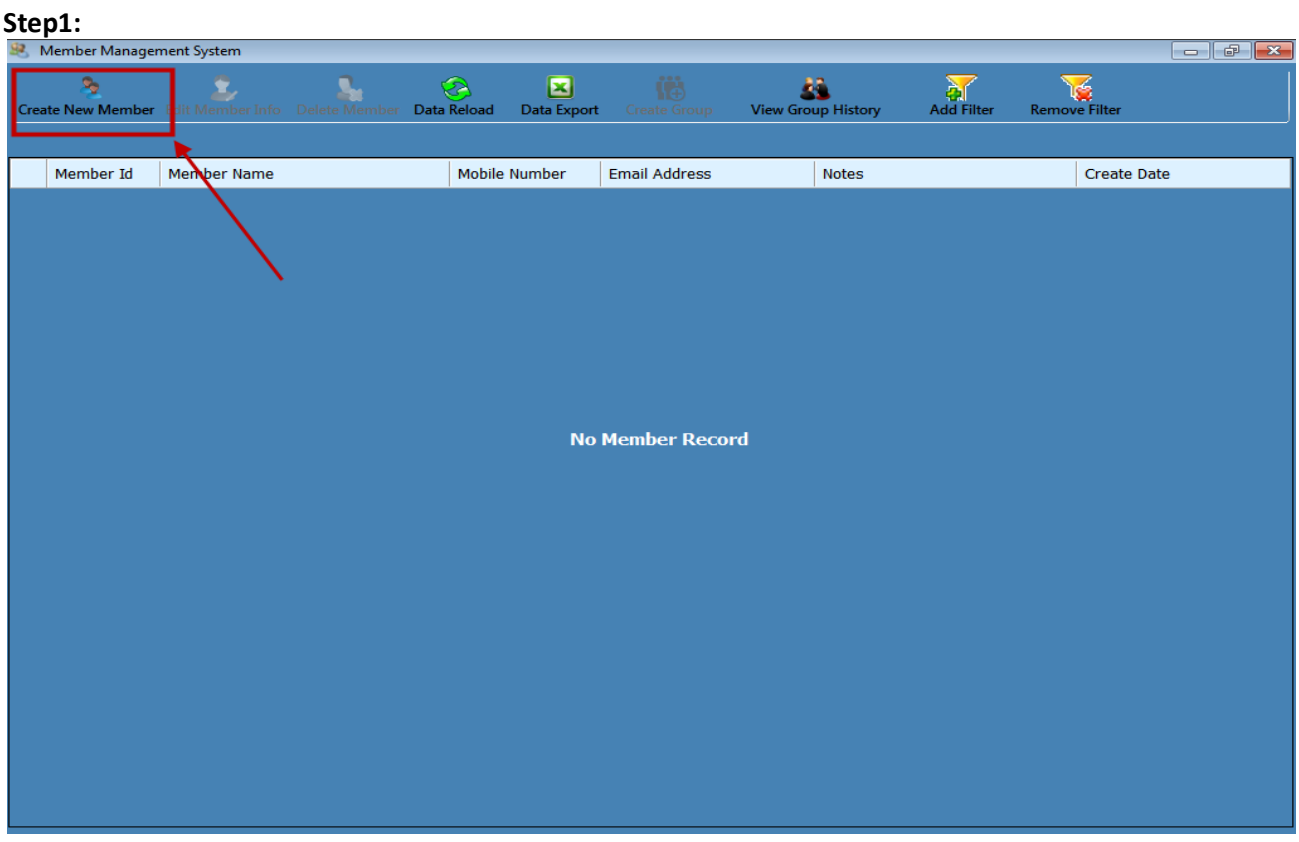

Step-2: After clicking the menu the following window will be popup & just enter the required text & press the "Save Information" button to save the new member information. For details

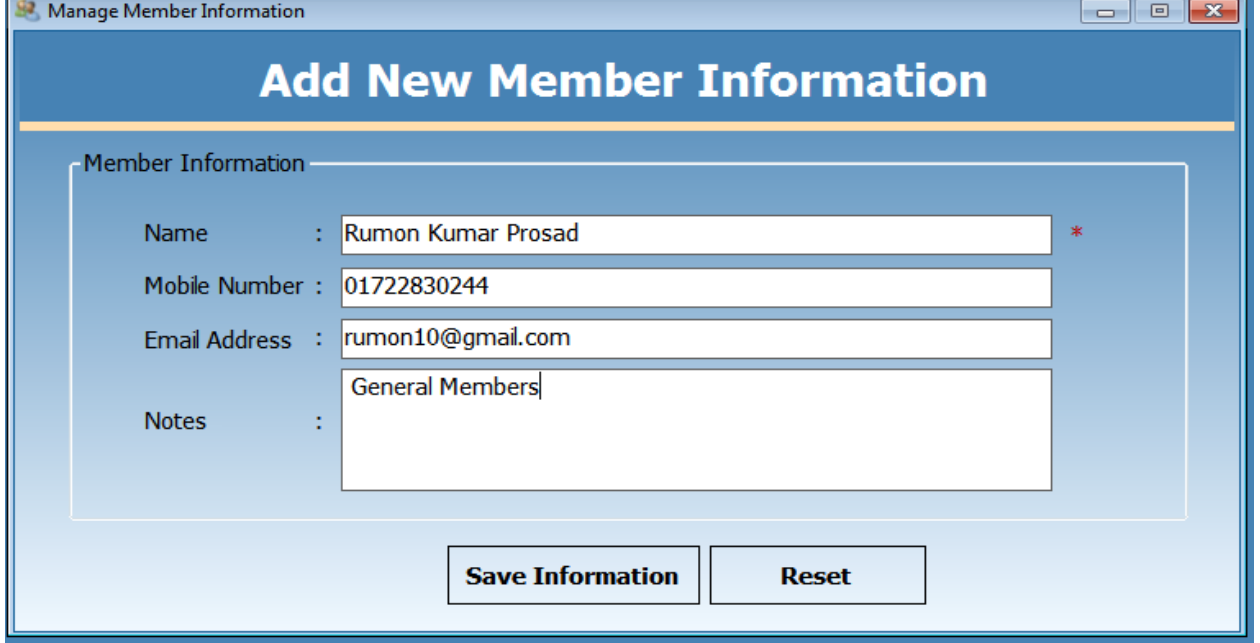

 **Edit Member Info:** To edit member information just the select the full record & click the "Edit Member Info" menu of the main window.

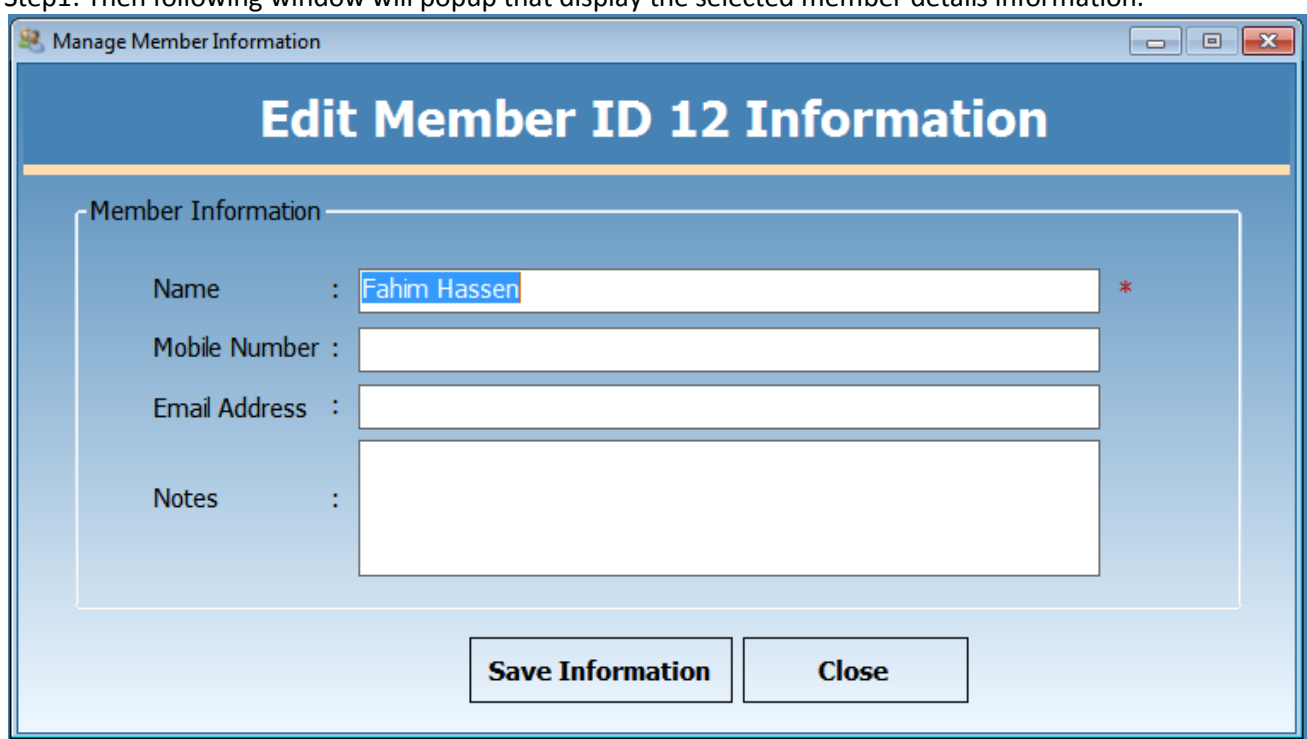

Step1: Then following window will popup that display the selected member details information.

Step2: After changing the required information of the member press "Save information" to save the change information. For Details

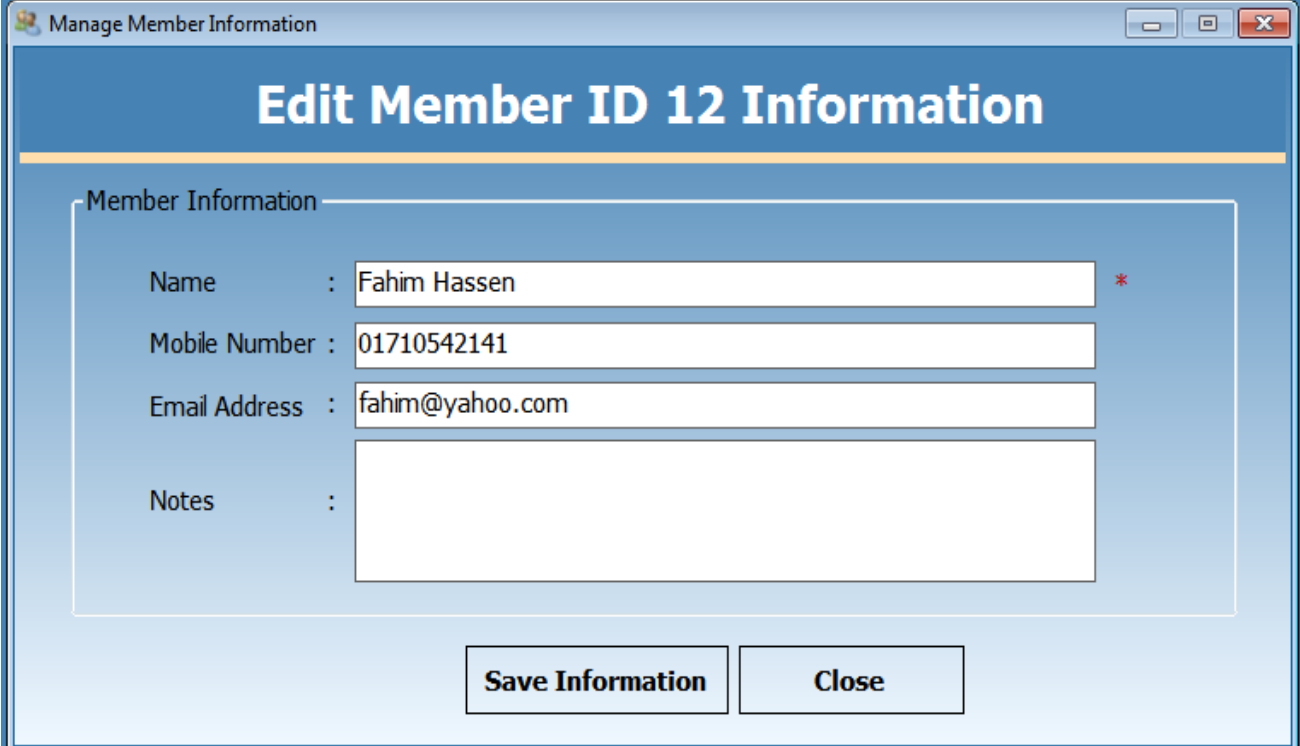

 **Delete Member Info:** To delete the member Information just select the full record & click the "Delete Member" Menu of the main window. Then the following confirmation message box will popup & waiting for user confirmation.

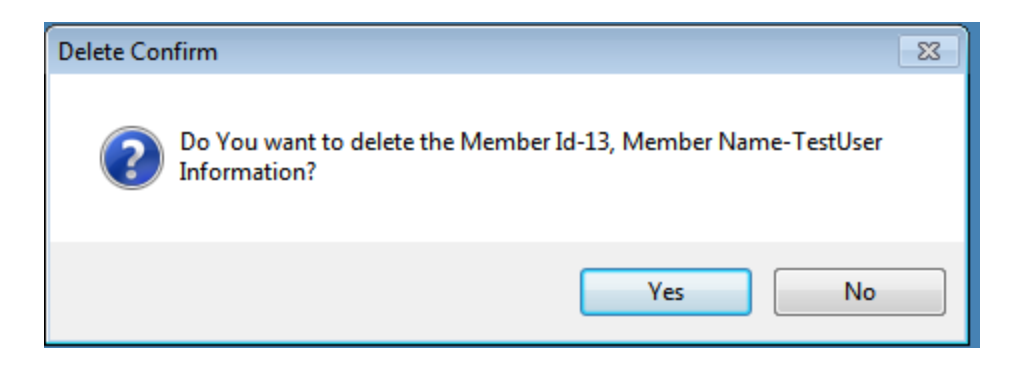

After click the "Yes" Confirm the Selected record will be deleting from the Database.

 **Data Reload:** To reload the overall member information need to press the "Data Reload" menu of the main windows. For details

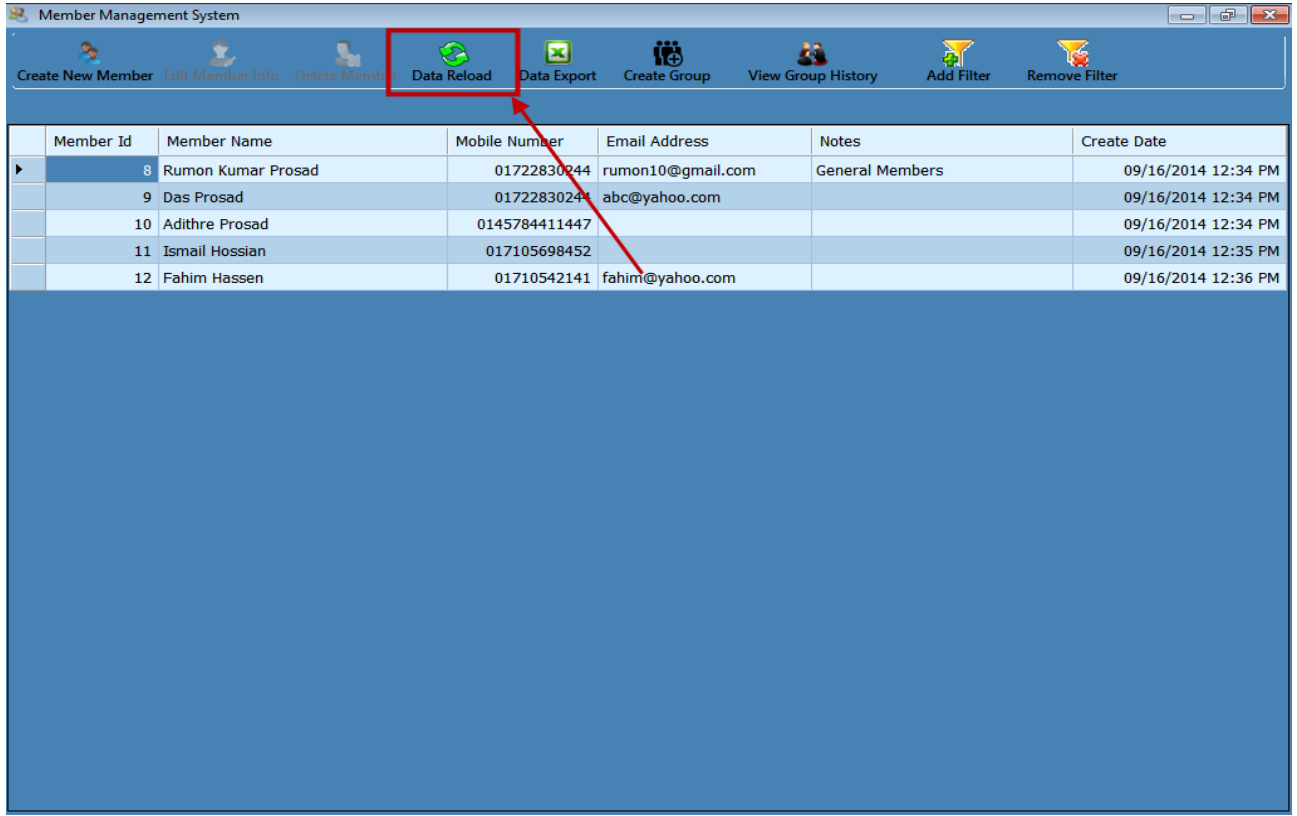

 **Data Export:** To export the member's information in the excel sheet, select the "Data Export" menu of the main window & press. After the all member information will be export as the following member report.

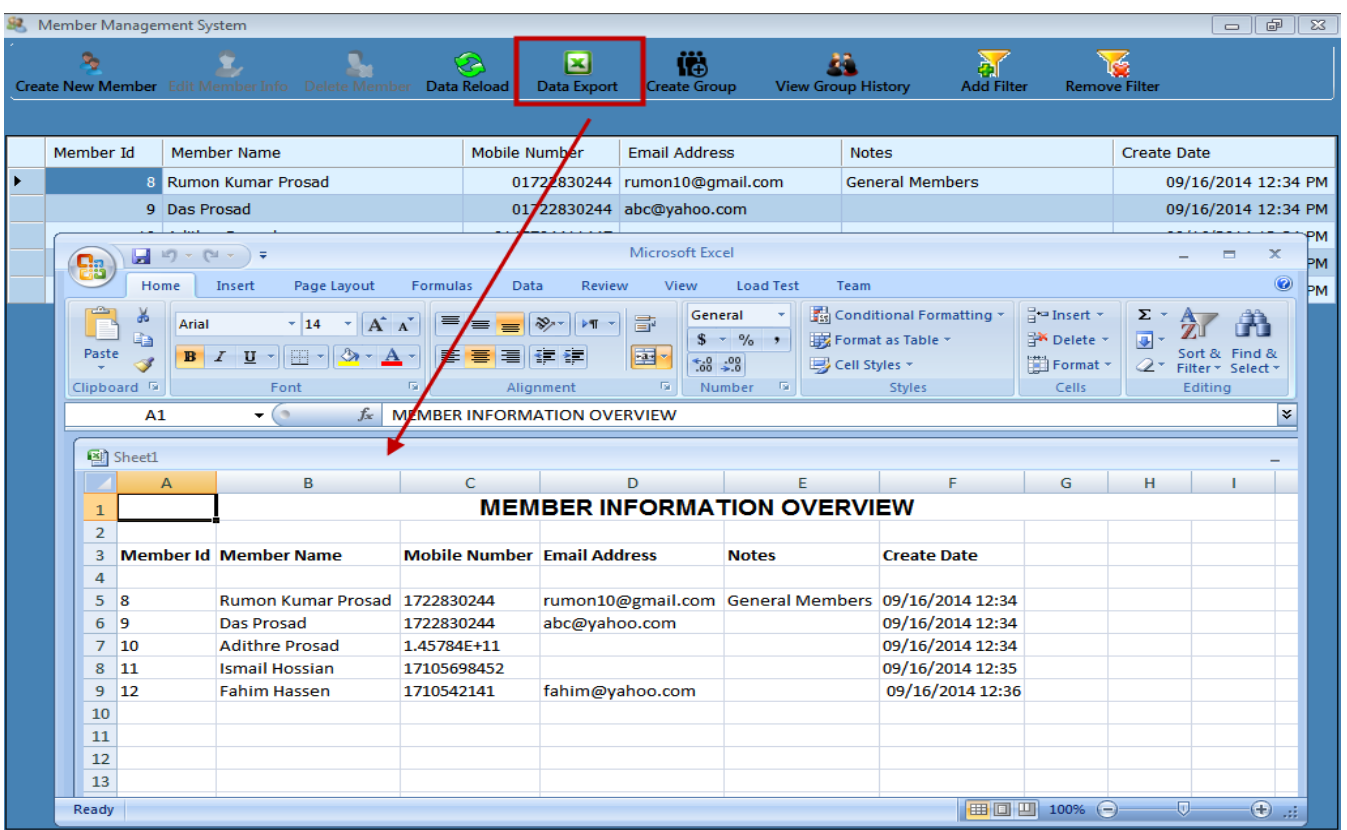

 **Create Group:** To create group, select the "Create Group" menu of the main window & press. Then the following window will be popup.

## $Sten1$

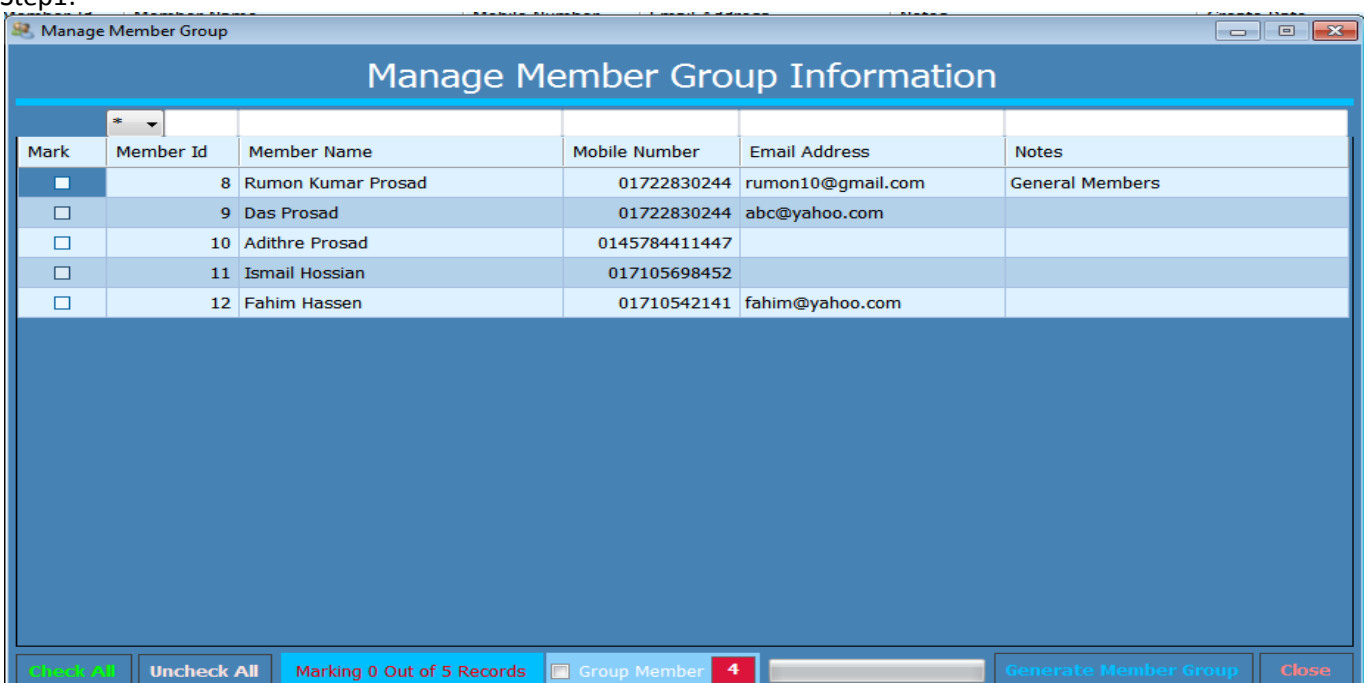

Step2: Then select the members to check the mark column, by which members join in the Groups. For details

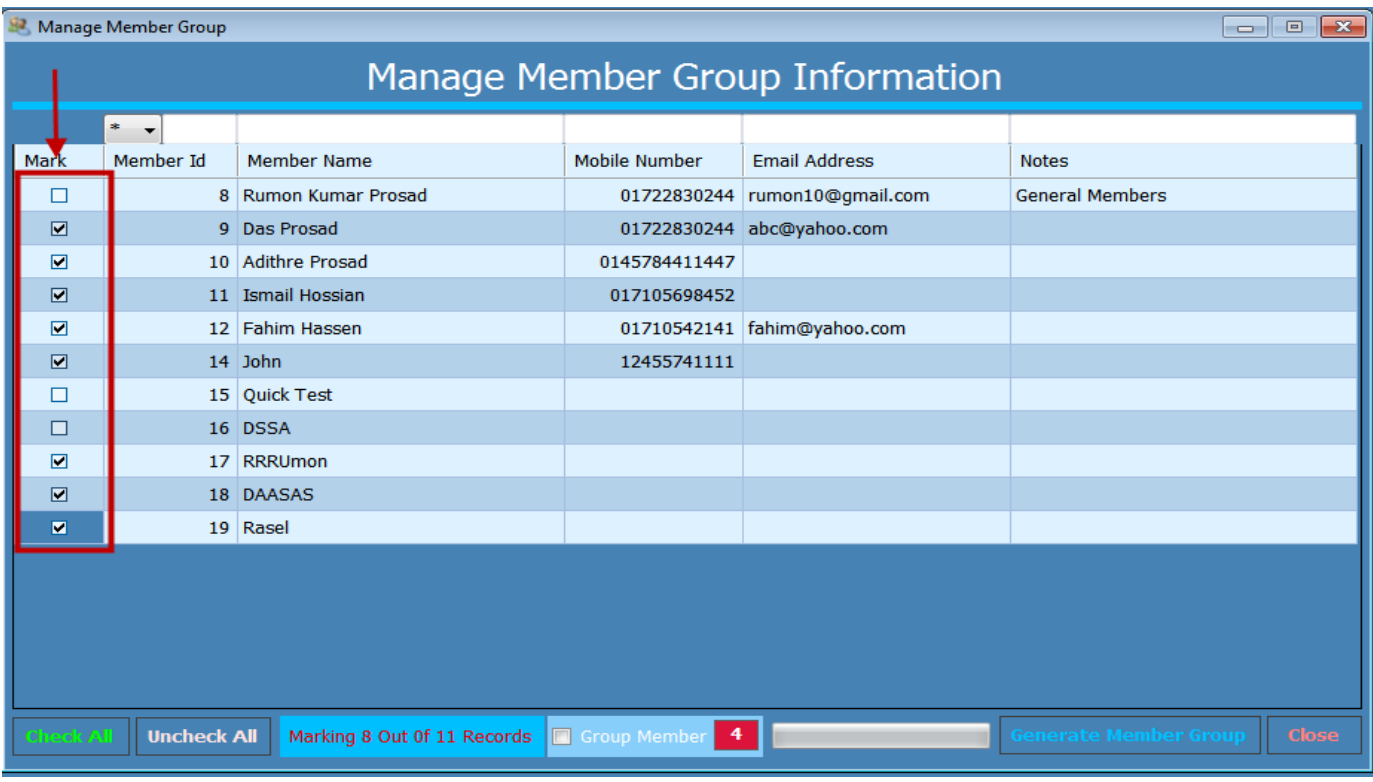

Step3: If User wishes to edit the No of Group member to check the "Group Member" Check box. After checked, Group Member input box will be editable. For details please follow the following screen shots.

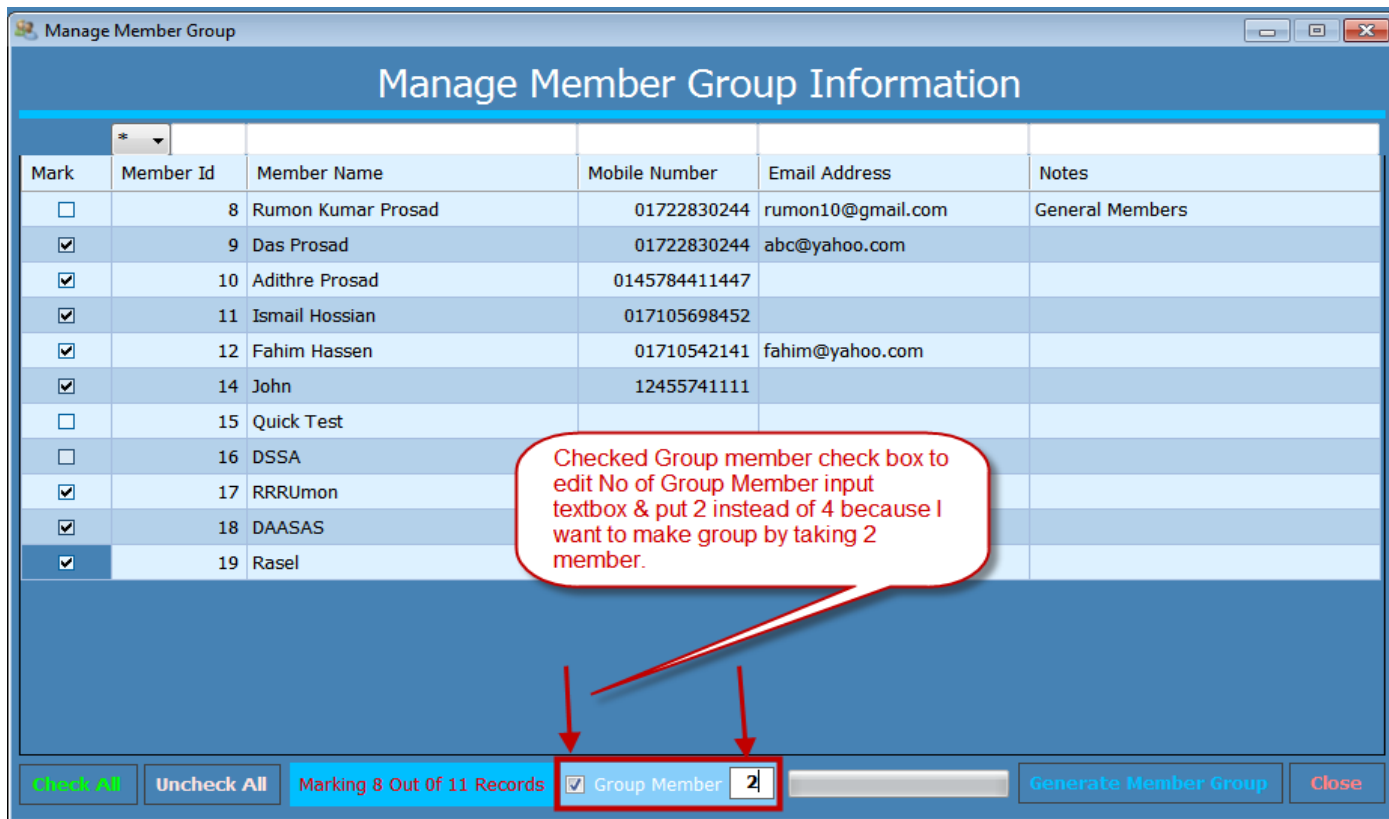

Step4: Now to generate or create group of taking two members please press "Generate Member Group" Button. After pressing the button system will takes some moment to create group. Like this

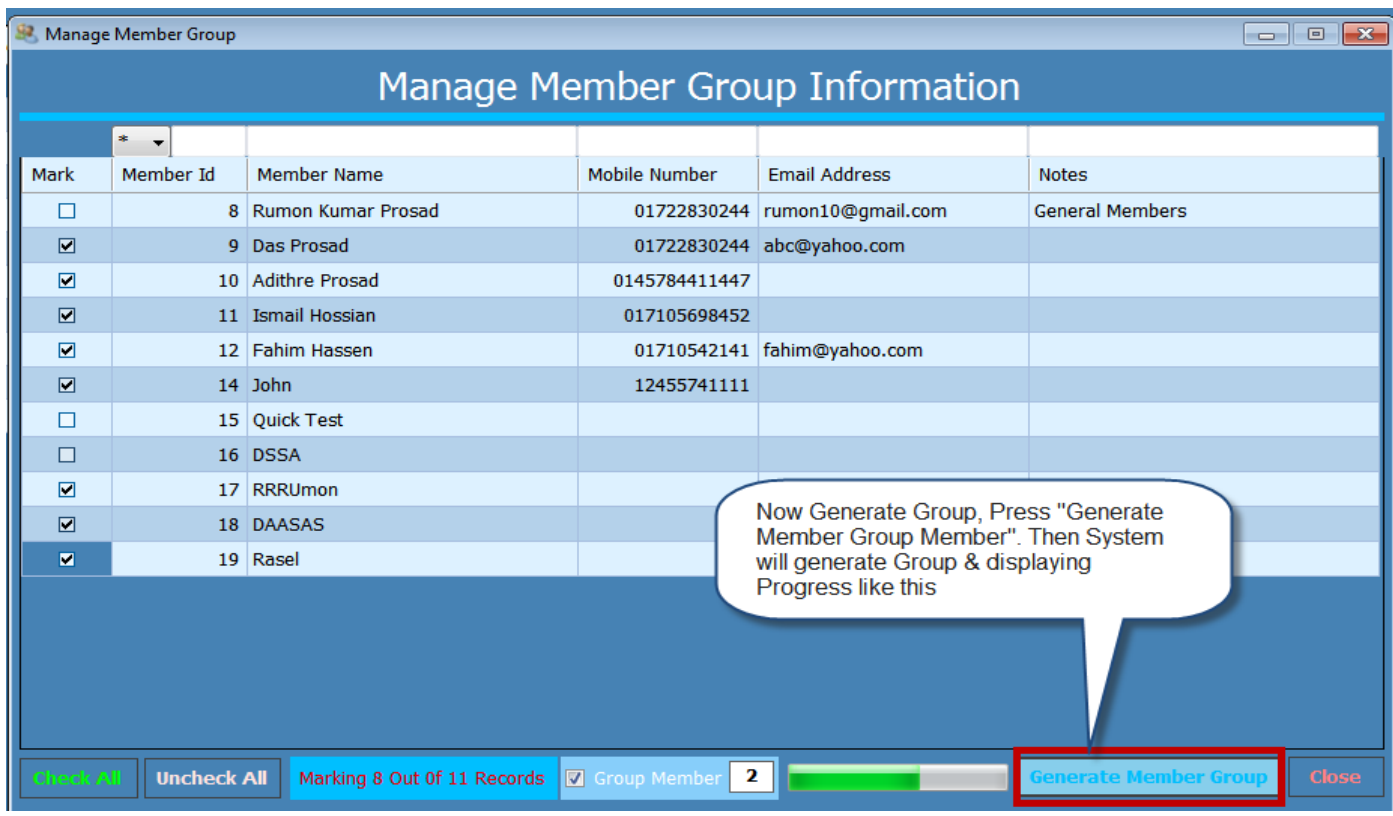

Step5: After completing the generation group the following window wills popup & displaying new generated Groups of two members. Like this

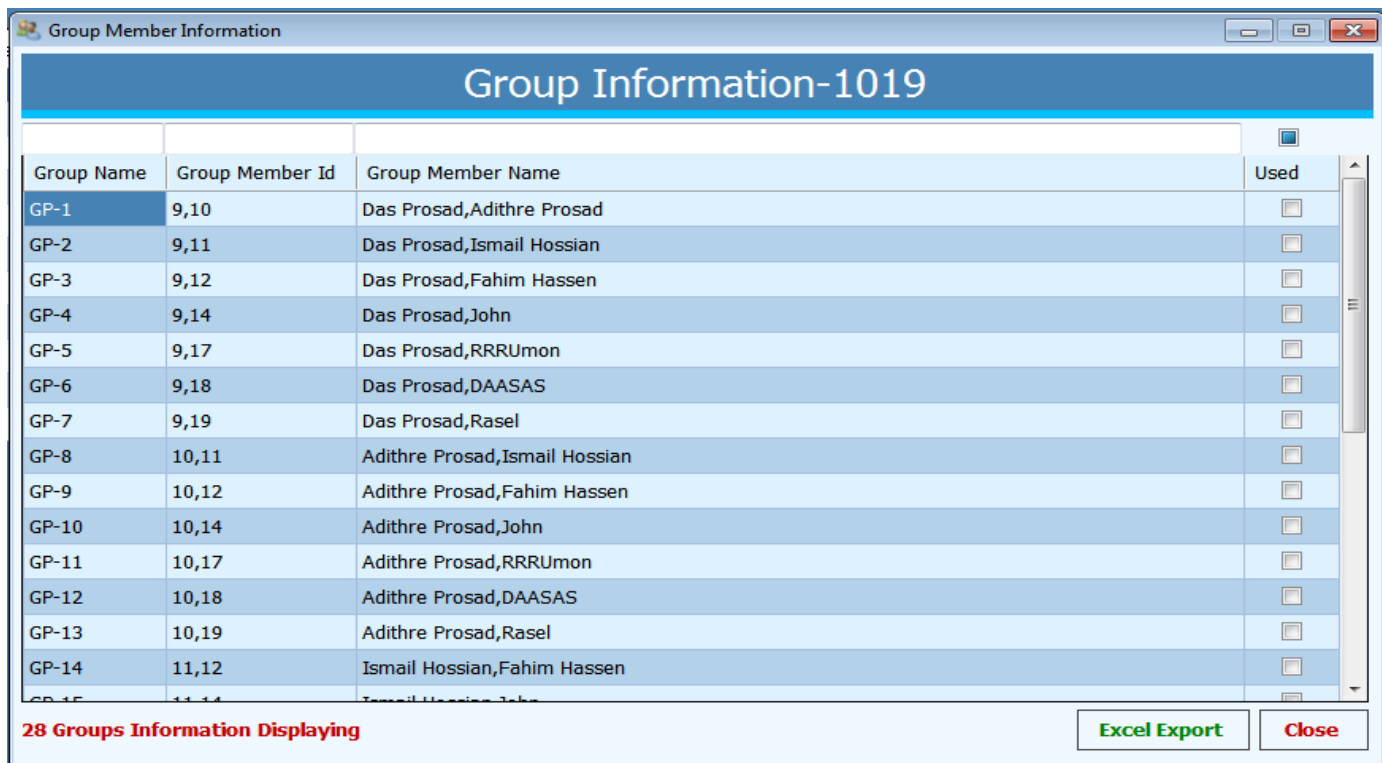

**Additional Features:** User able to mark the used or selected Group by selecting User column records. This is an additional option of the Interface.

**Excel Export:** User able to export the report of group to click the "Excel Export" button.

 **View Group History:** To see the past created group history, select the "View Group History" button the following window will popup. From where user able to export excel report of Past generated Groups.

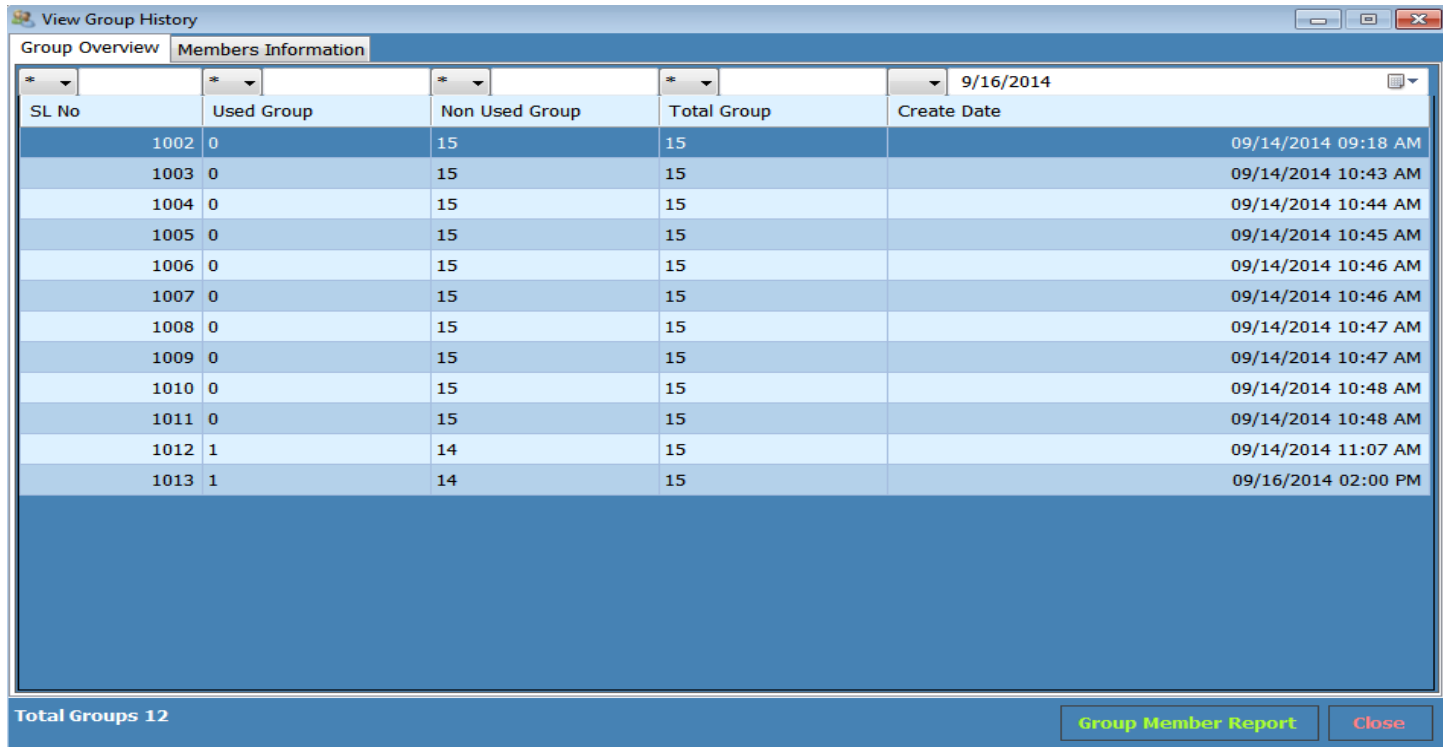

 **Add/Remove Filter:** Add/ Remove filter, use the right side two buttons. First is to add filter & the other is remove filter. Just like this

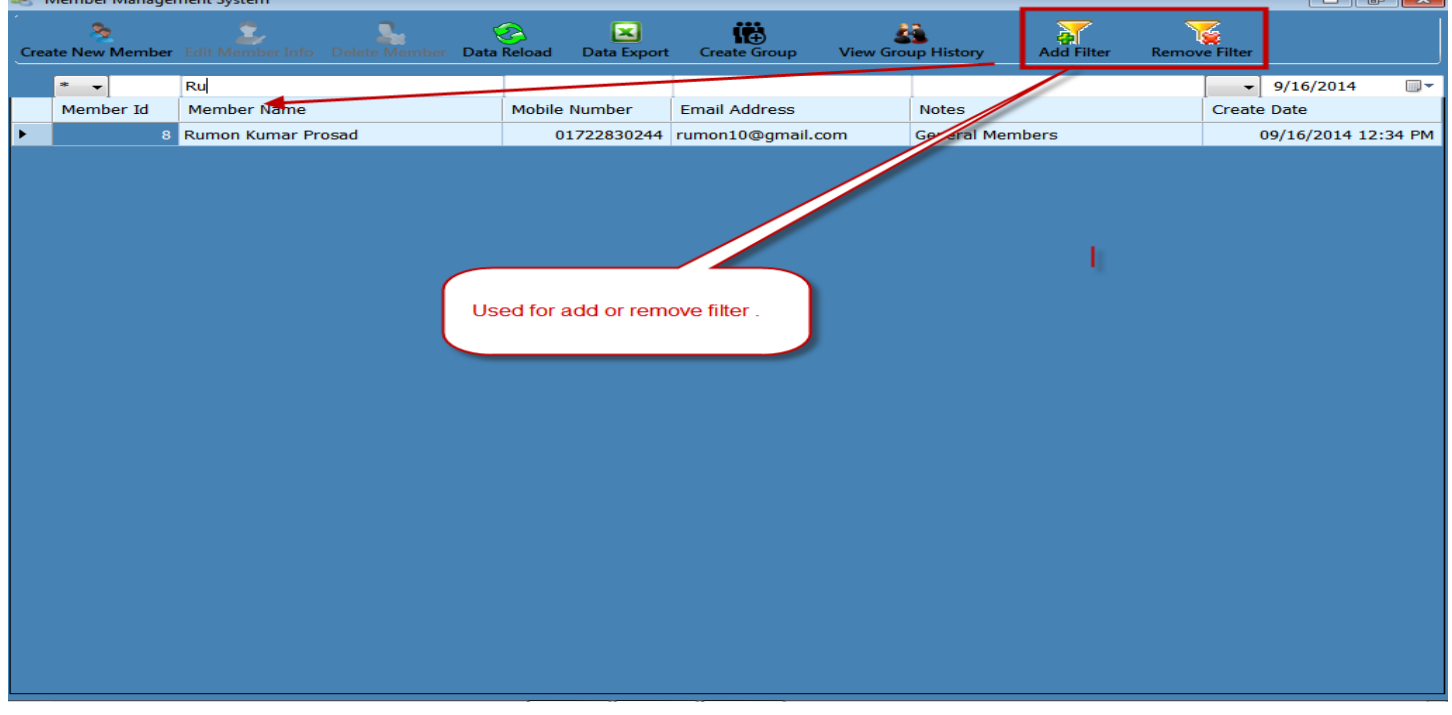